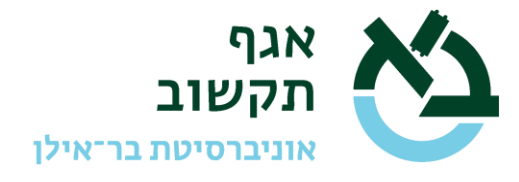

## **Guide for Connecting to the Academic VPN/SSL**

A request should be issued for connection to the Academic VPN using the "Tamar" service system. [\(https://tmr.biu.ac.il\)](https://tmr.biu.ac.il/). The request can be made by the head of the research lab for all the lab members, and \*must\* be made by the head of the lab on behalf of anyone who is not a member of the academic faculty (students or non-Bar-Ilan members).

On "Tamar" you should choose the middle option on the entry screen: מדור מערכות פתוחות – LINUX

And then choose the category: " שרות VPN אקדמי – linux"

In order to open the VPN access please enter the details of the user: Name, ID number (teudat zehut or passport for non-Israeli).

If the request is for an MA student who doesn't have 365, please state that on the service call so that we will know to set up an account for VPN identification.

Once you have received notification via "Tamar" that the service call is completed, the user should proceed to the website: [https://access.biu.ac.il](https://access.biu.ac.il/)

Sign in there using your "short" 365 username with the suffix @biu.ac.il as shown on the following screen:

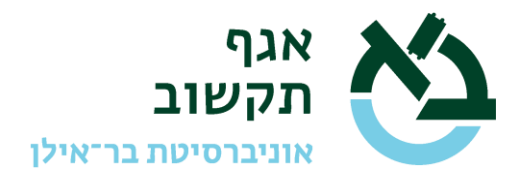

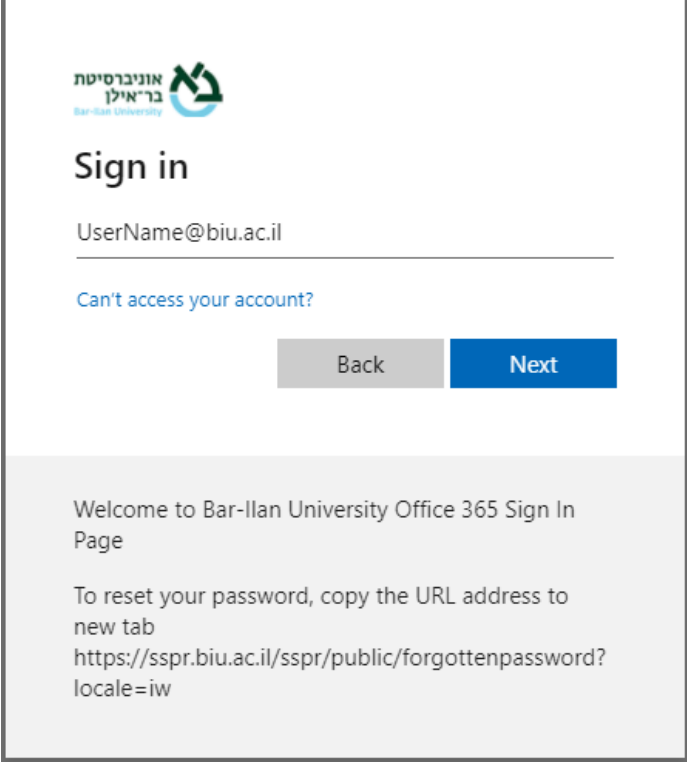

The password for VPN access is the Bar-Ilan password which is used for Bar-Ilan email and moodle and \*not\* your linux password.

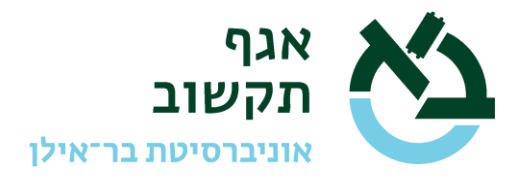

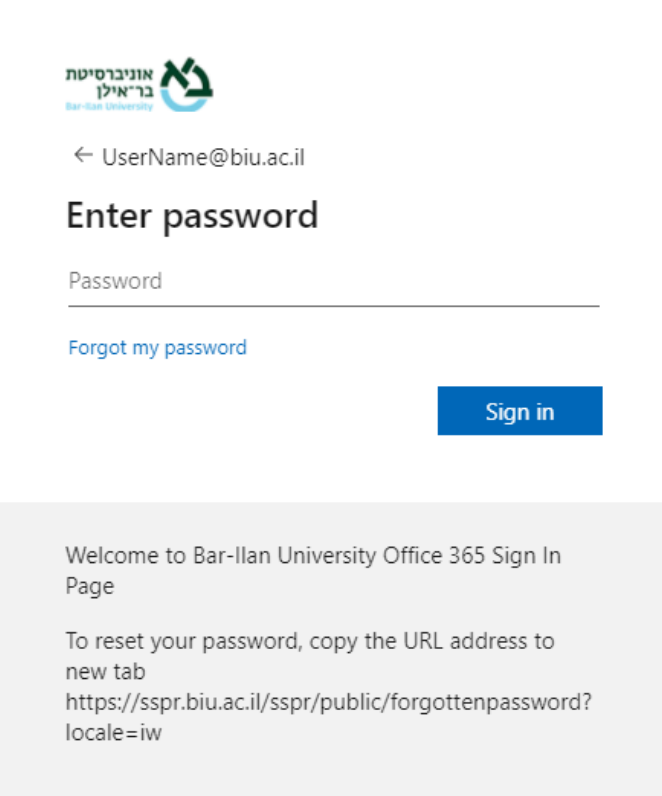

After you enter your password for the 1st time you will receive the following message:

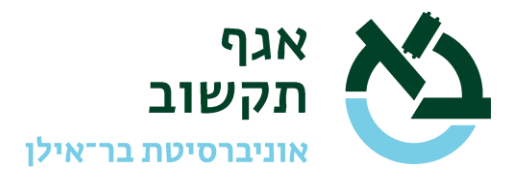

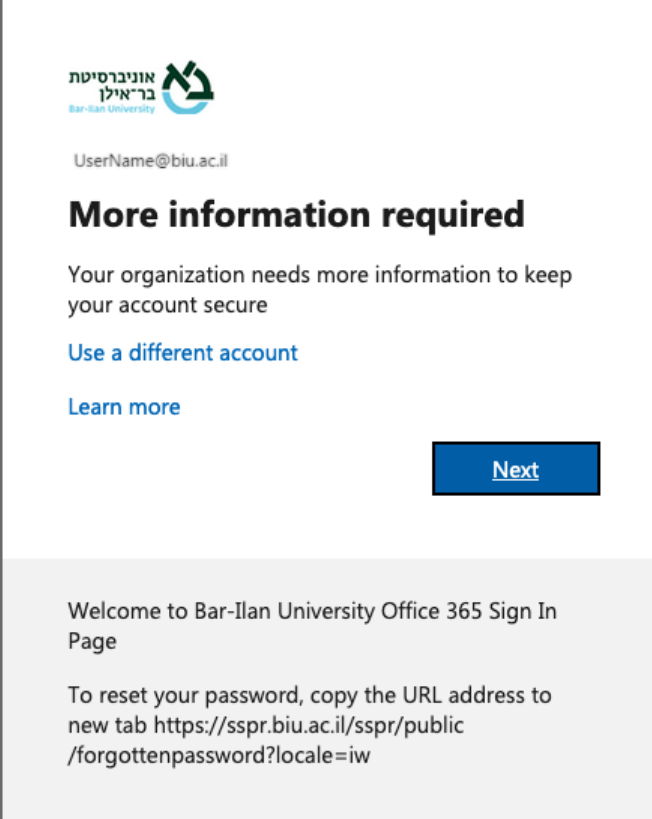

There are 2 options for further identification – via an application or via SMS from your mobile phone.

We recommend using the application in order to prevent having to wait for the SMS or having problems receiving an SMS while overseas.

First press Next to advance to the next screen.

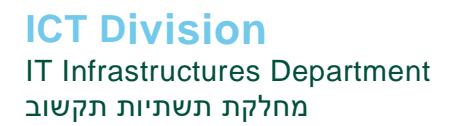

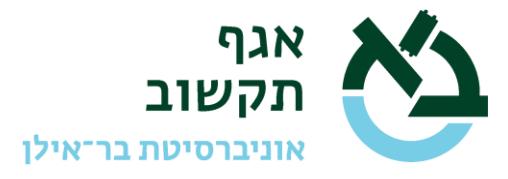

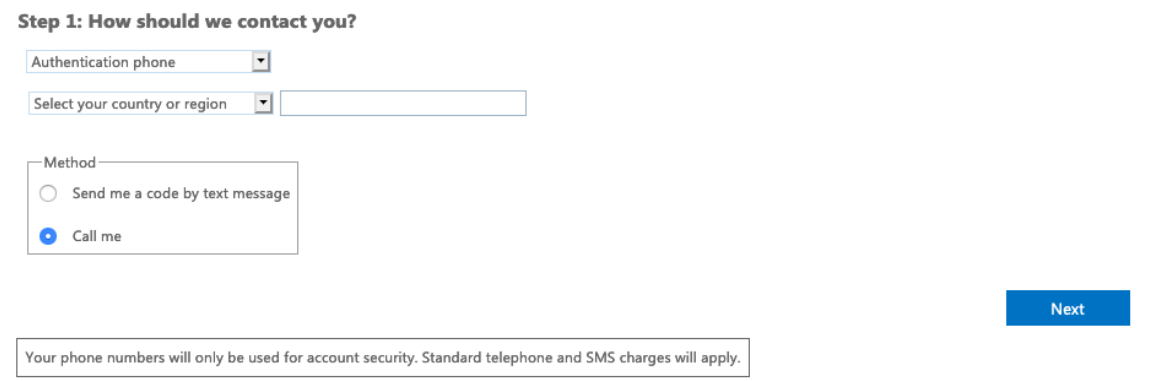

We recommend choosing the option "Mobile App" in the drop-down menu instead of "Authentication phone" and then clicking on "Set up".

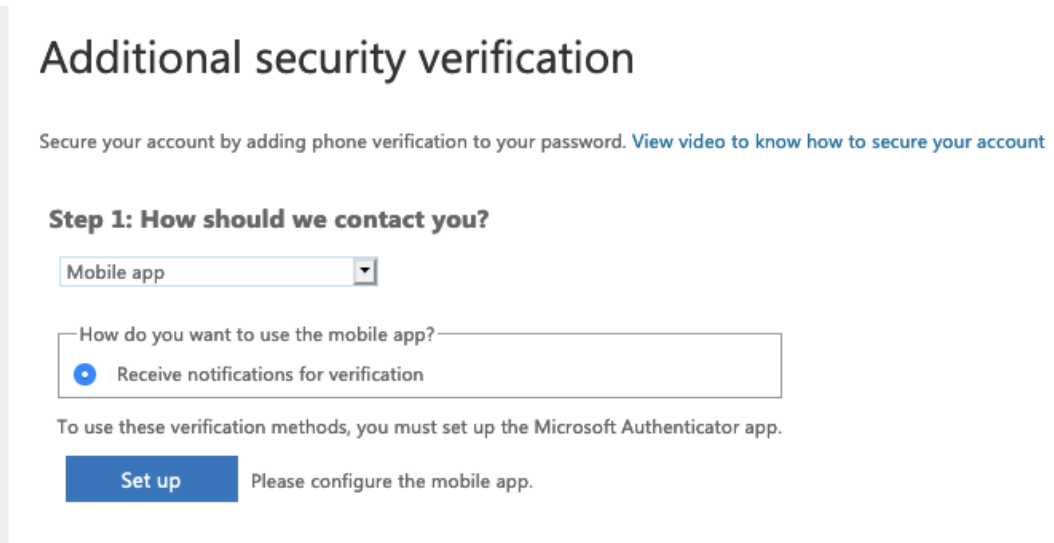

You will receive the following screen:

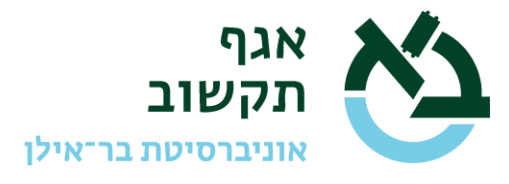

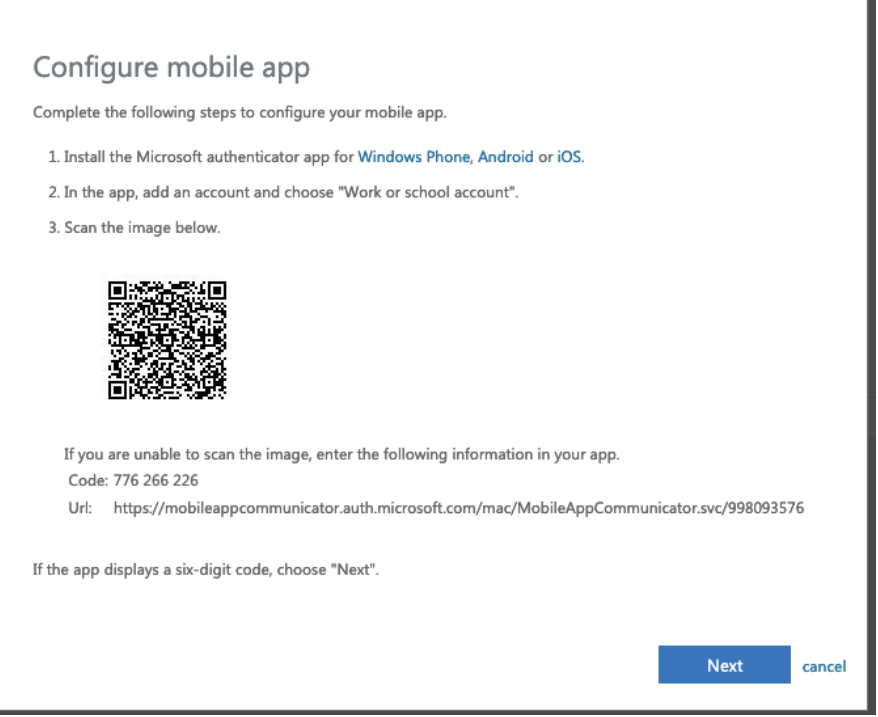

You should install the Microsoft authenticator app on your phone from the app store on your phone.

After installing the app scan the QR code and click on "Next" on the following screen:

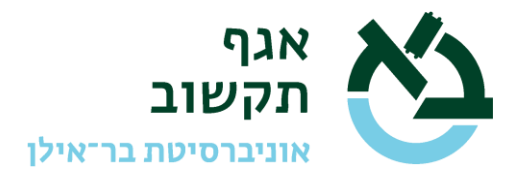

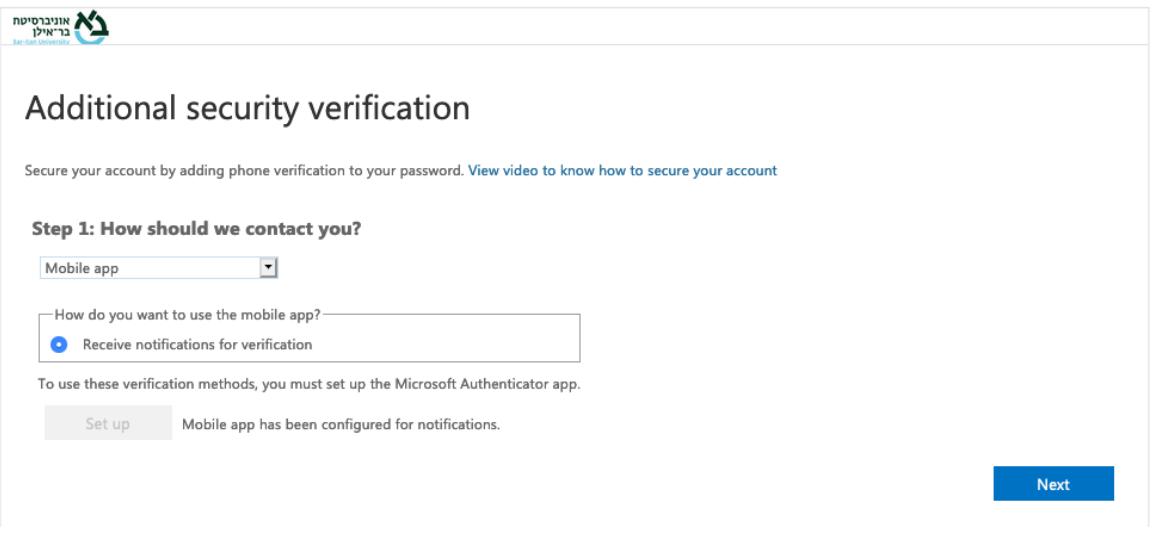

On the following screen please fill in the required phone number details including the country and click on "Done".

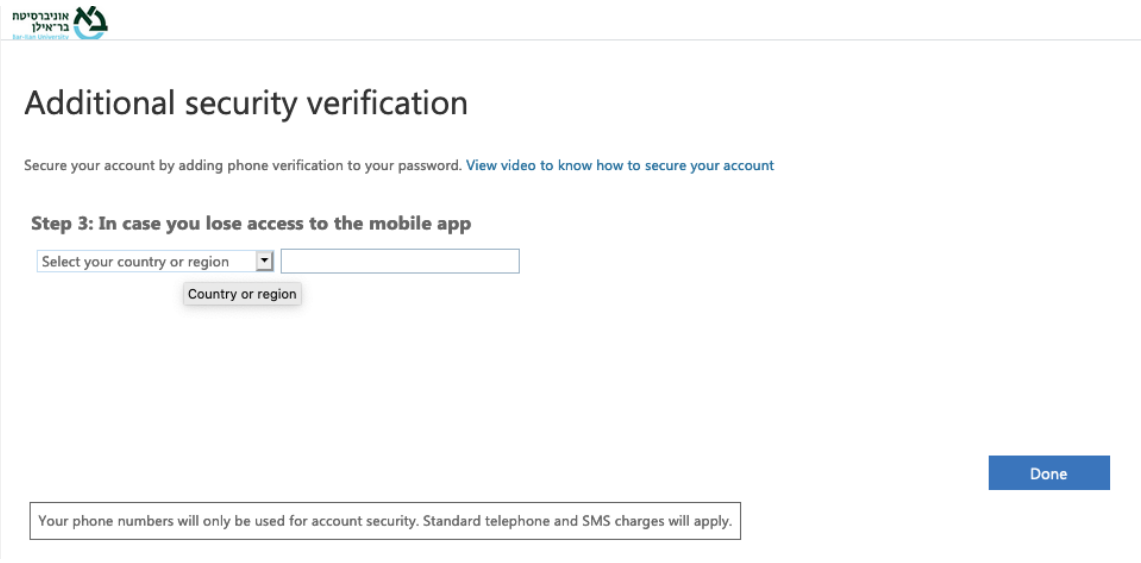

You have now completed the VPN registration.

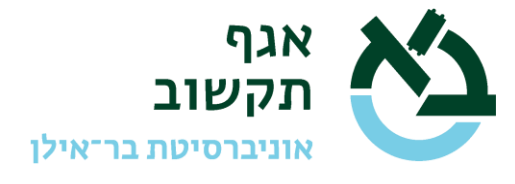

On your first entry after registration and in future connections you will receive the following screen:

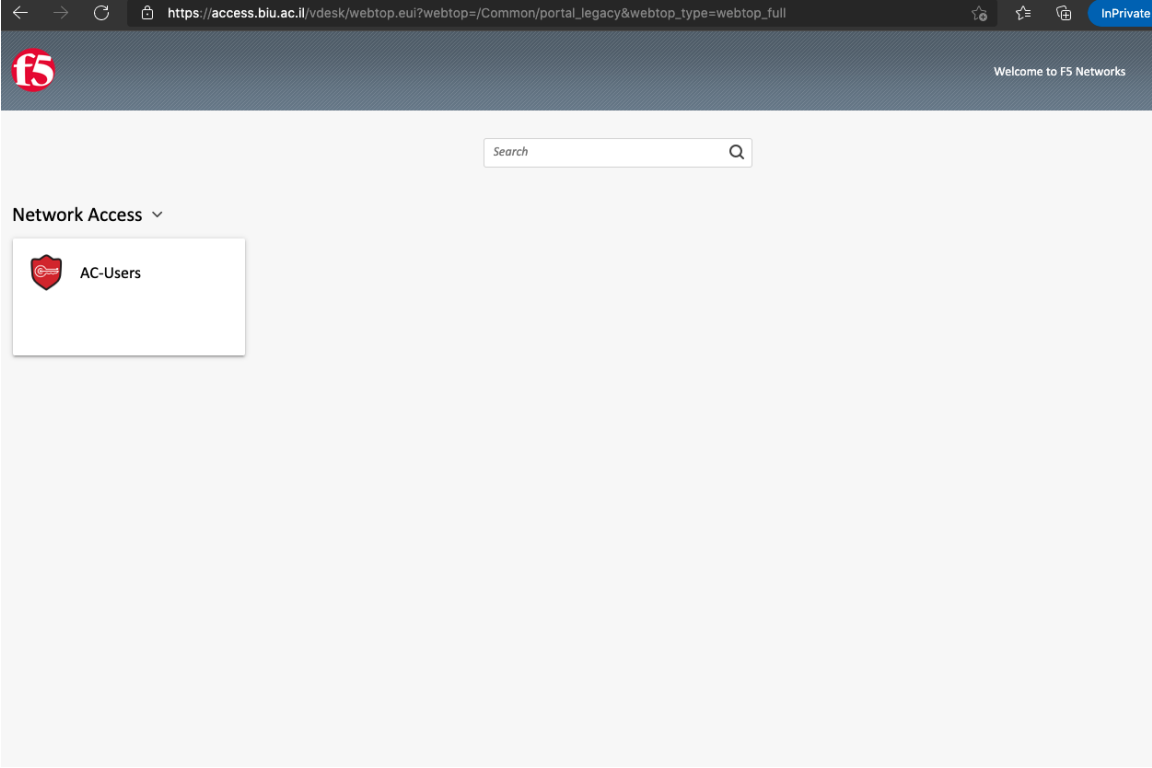

Click on the "AC-Users" icon:

On your first connection from any computer a driver file will be downloaded which you should install.

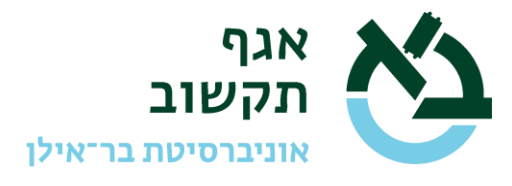

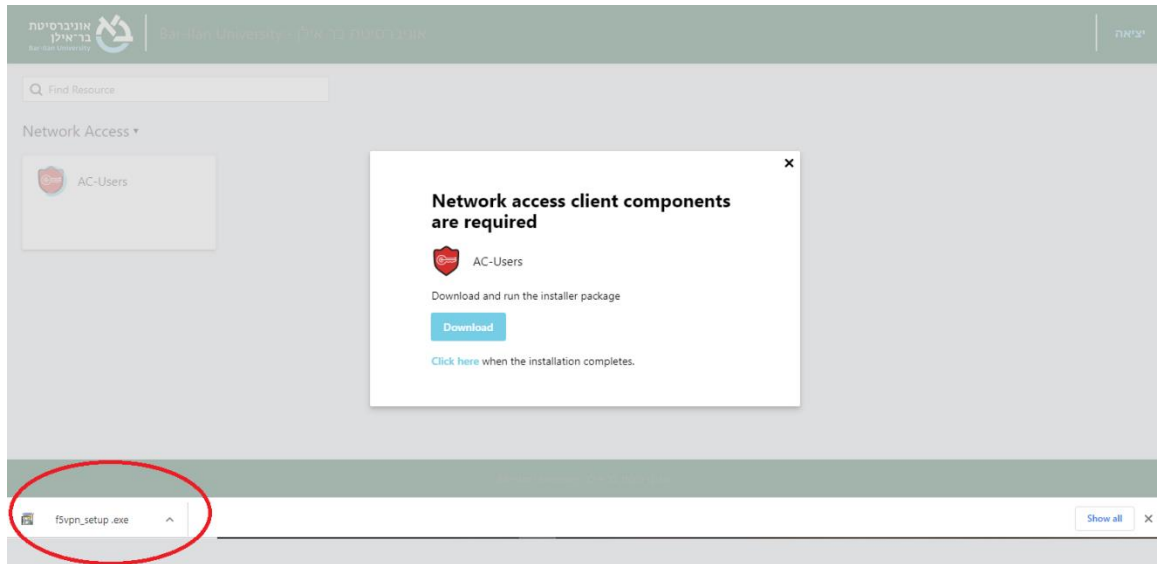

After installing the driver, the secure connection will be established.

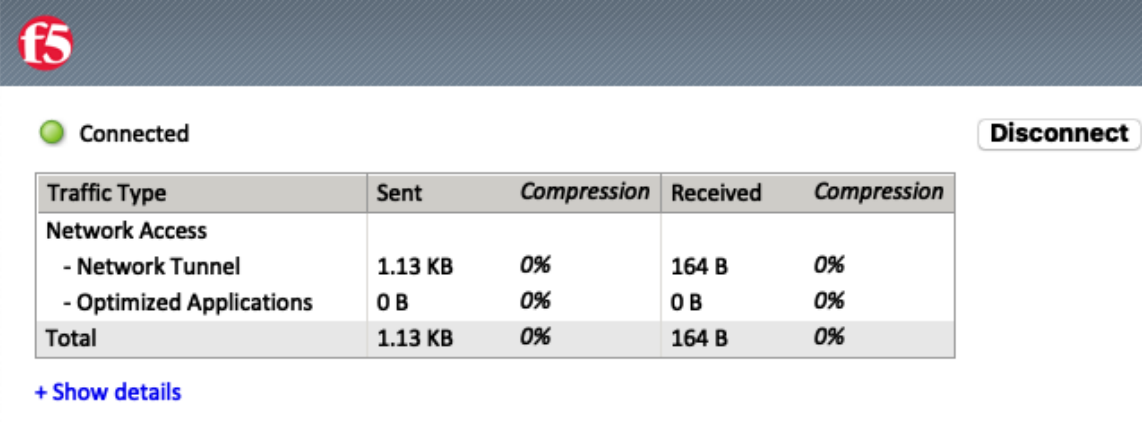

You will be able to access all servers which are hosted in the Computer Center in the lnx.biu.ac.il domain which are maintained by the Open Systems Team.

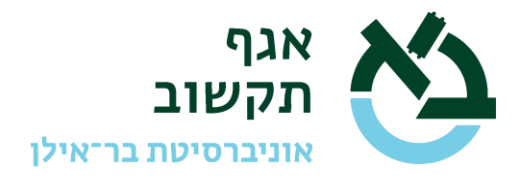

Important details:

1) The VPN/SSL has no redundant backup system.

This means that it may be necessary occasionally to restart the system, especially after system or security updates.

Please take into account that it may be necessary to restart the system and therefore your work may be interrupted.

- 2) The overall bandwidth is limited and is shared by all VPN Academic users. Please don't overload the system in order not to affect the other users.
- 3) The VPN registration is for use of the registered user only. Each access is logged for security purposes. Please do not pass on the account details to another person.

(Based on Hebrew version v1.6)